## 五经普采集系统登录及证书下载操作说明

五经普采集系统首页同时面向一套表单位用户和非一 套表单位用户,为避免影响非一套表单位用户,在首页面没 有设置"申请证书"按钮。用户输入用户名、密码和验证码, 验证通过后,应用系统会进行判断。如果是一套表单位且未 下载证书,则会跳转到证书下载页面提示用户下载证书。否 则不需要下载证书。

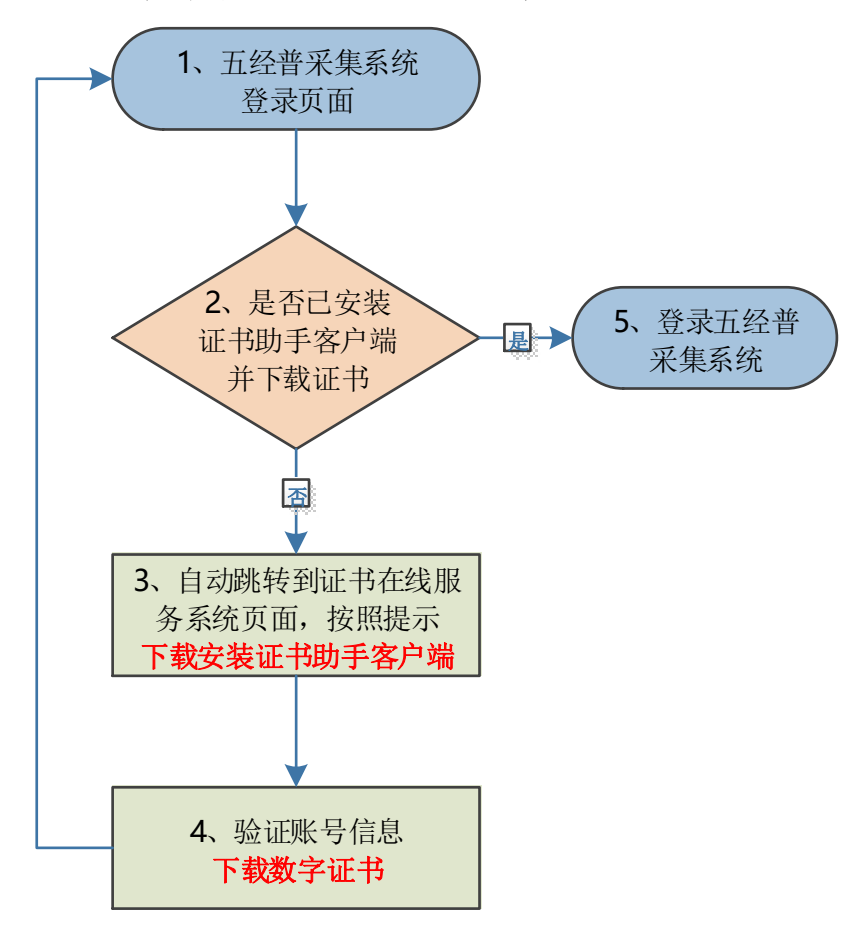

五经普采集系统登录及证书下载流程如下图所示:

下面就 Windows 终端和国产终端的五经普采集系统登录 和证书下载的详细操作步骤分别进行说明。

一、Windows 终端应用登录和证书下载流程

(一)访问五经普采集系统登录页面。

打 开 浏 览 器, 输 入 五 经 普 采 集 系 统 的 登 录 地 址 https://5jpcjcl.stats.gov.cn/survey。请根据提示输入 用户名、密码和验证码,点击"登录"按钮进行登录。

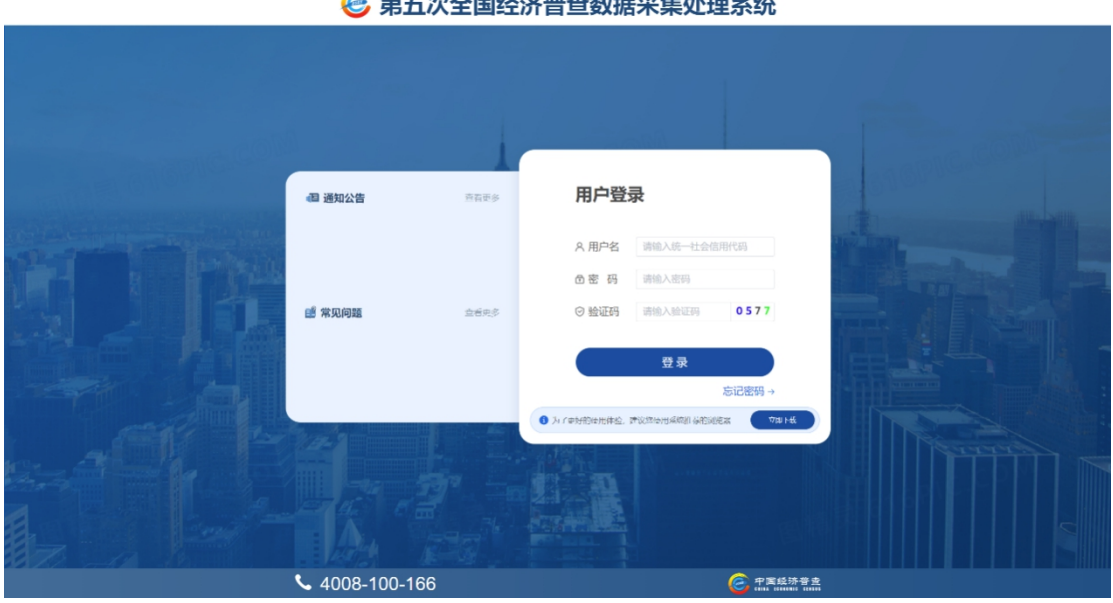

注:已下载证书的一套表单位用户,可在弹出的证书选 择框中选择对应证书,即可成功登录五经普数据采集处理系 统,不用重复下载证书,转流程(五)。

(二)下载"证书助手客户端"。

1.首次登录五经普采集系统,且未下载过数字证书的用 户, 点击"登录"后进入证书"在线服务系统"页面, 进行 证书助手环境检测。

2. 根据页面提示,点击"证书助手客户端下载"按钮, 下载证书助手客户端程序安装包。

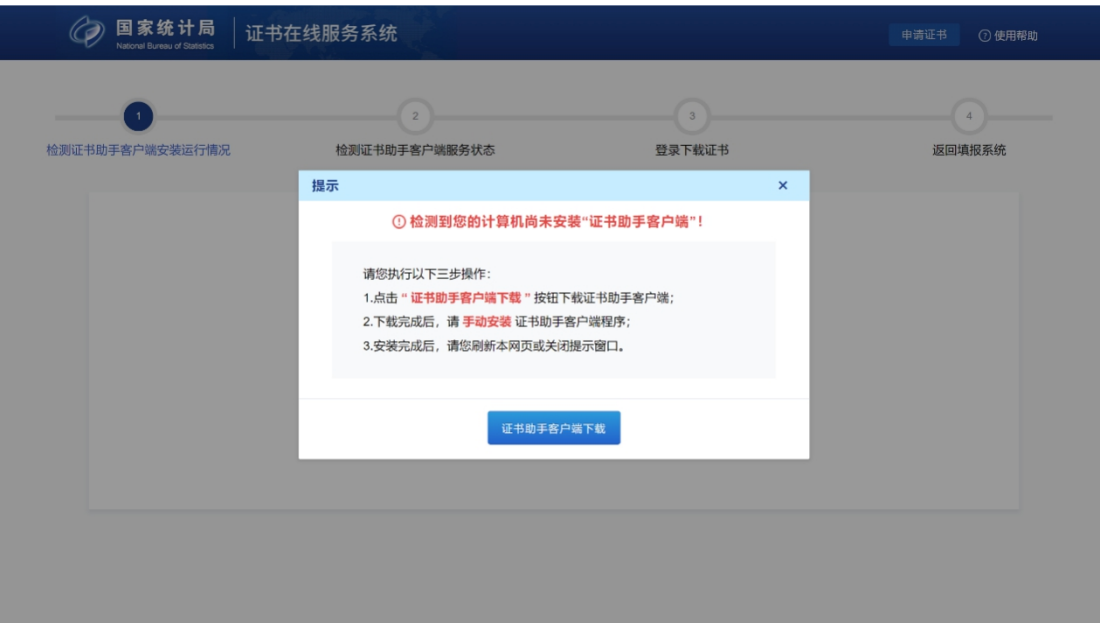

3. 点击后, "证书助手客户端下载"按钮将进入灰显倒 计时,倒计时内不可重复点击。

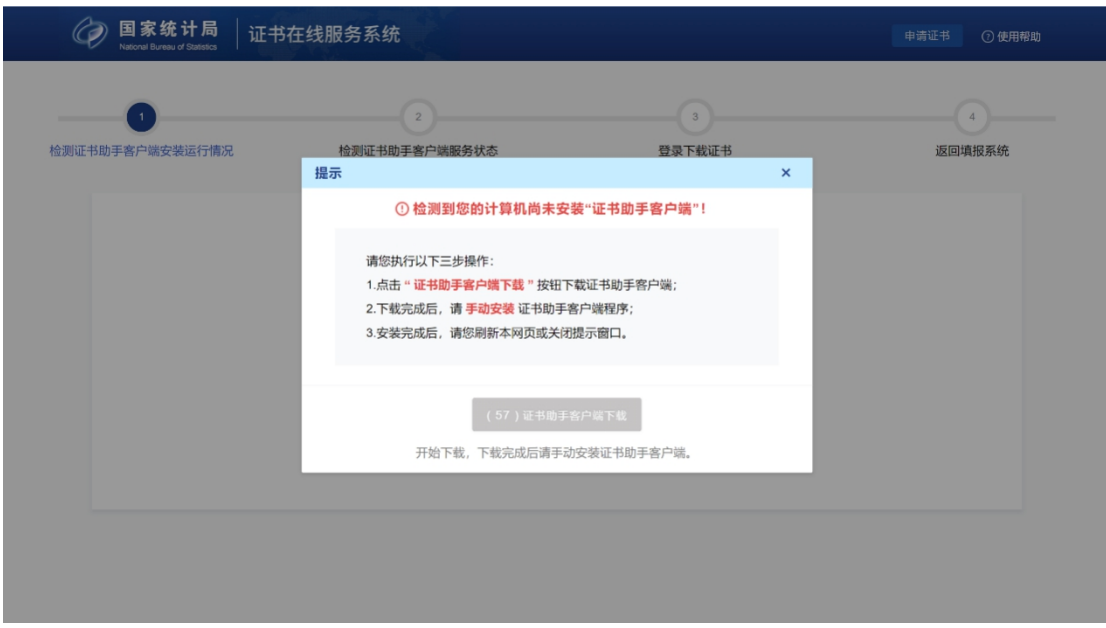

(三)安装证书助手客户端。

1.找到并运行安装程序。等待浏览器将客户端下载完成 后,用户可以在浏览器下载记录中找到安装程序(当前安装 包名称为:NBS\_CertHelperV1.5.1.0.exe),并直接双击运

## 行安装,也可以将"证书助手客户端"安装包保存到本地后

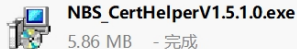

□ 打开 ■ ◎

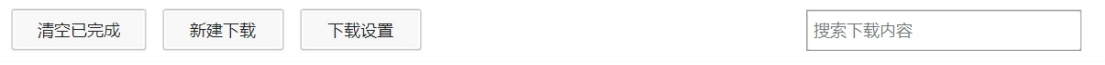

再手动运行安装。

2.按照提示安装程序到用户终端中。运行安装程序后, 将弹出如下图的安装界面:

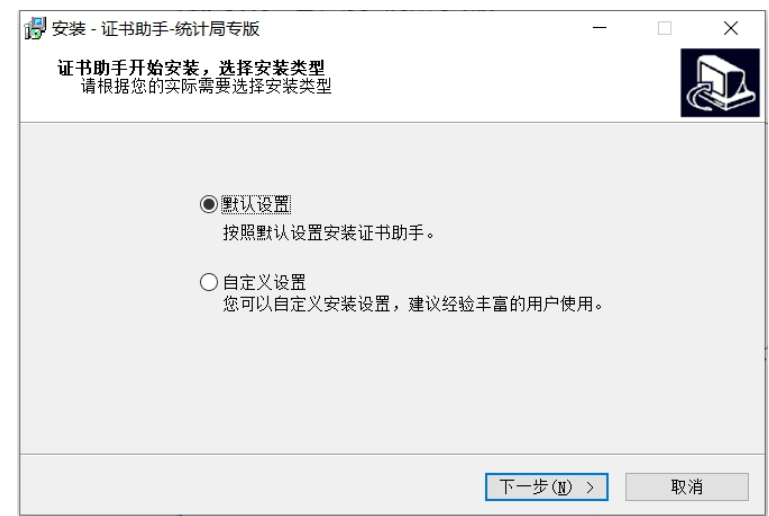

(1)默认设置:将证书助手客户端安装到默认路径。

(2)自定义设置:将证书助手客户端安装到您指定路 径。

设置完成后,点击"下一步",安装成功后会在桌面上 生成快捷方式,并弹出安装成功的提示框。安装成功后刷新 页面,证书助手客户端会自动启动,无需手动启动。

注:证书助手客户端后台已配置开机自启设置。

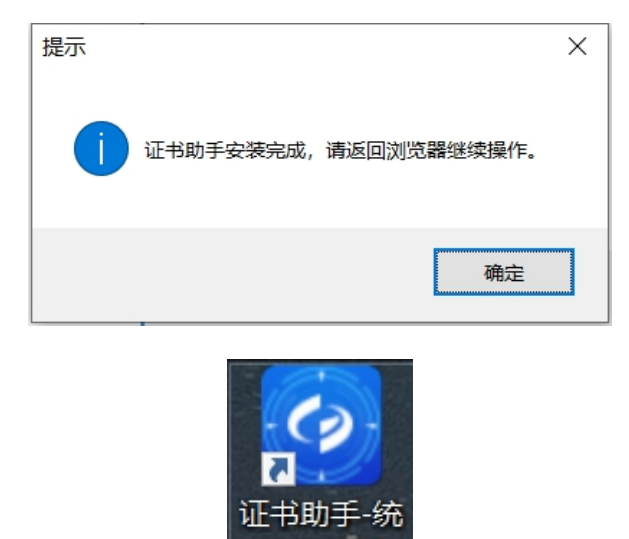

3. 返回证书在线服务系统,继续操作。"证书助手客户 端"安装成功后,请返回证书在线服务系统界面,关闭证书 助手客户端下载提示框,或者按 Ctrl+F5 刷新浏览器界面开 始环境检测。

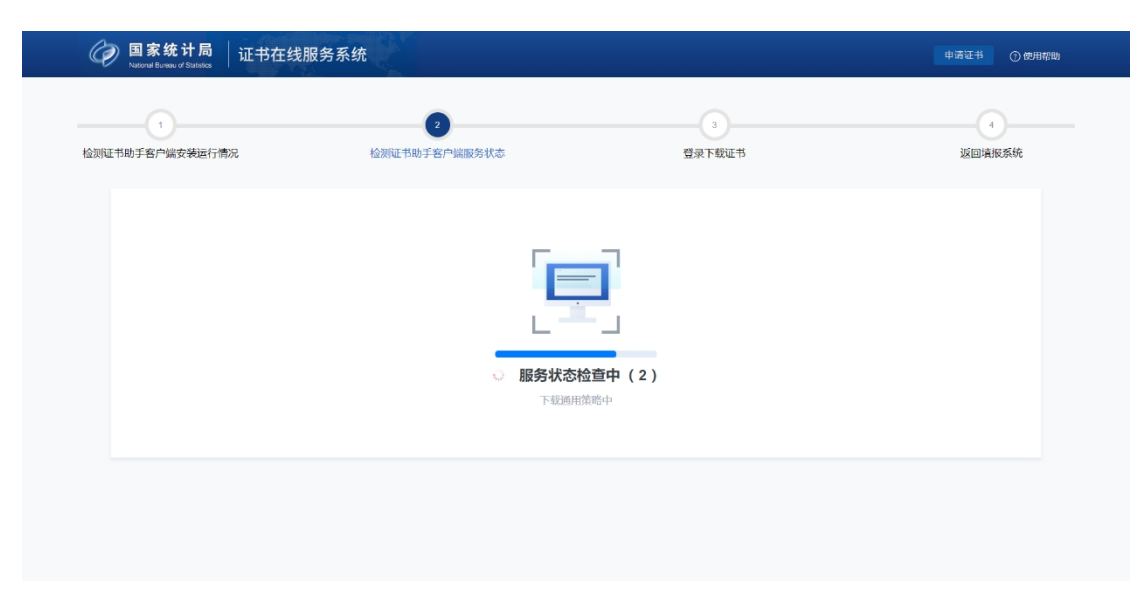

4.加载系统配置数据完成后,在终端操作系统的桌面右 下角托盘区会出现证书助手客户端程序图标。

## **O 4 2 2 2 4** 4 ×

同时,界面将跳转到"登录下载证书"界面。

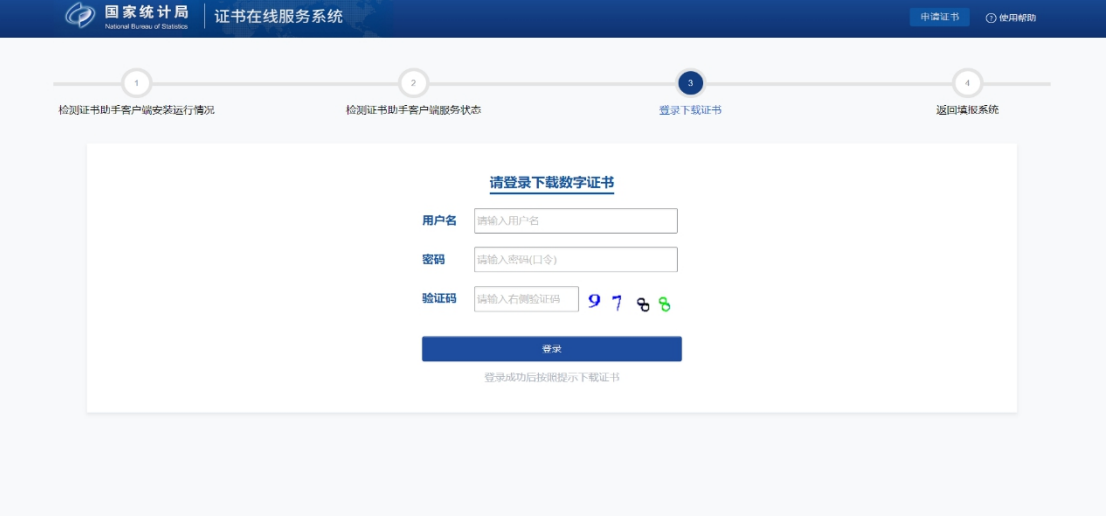

(四)下载"数字证书"。

1.在"登录下载证书"界面输入用户名、密码和验证码 点"登录",验证通过后此处将显示机构代码及单位名称等 基本信息,请在确认后点击"下载证书"按钮。

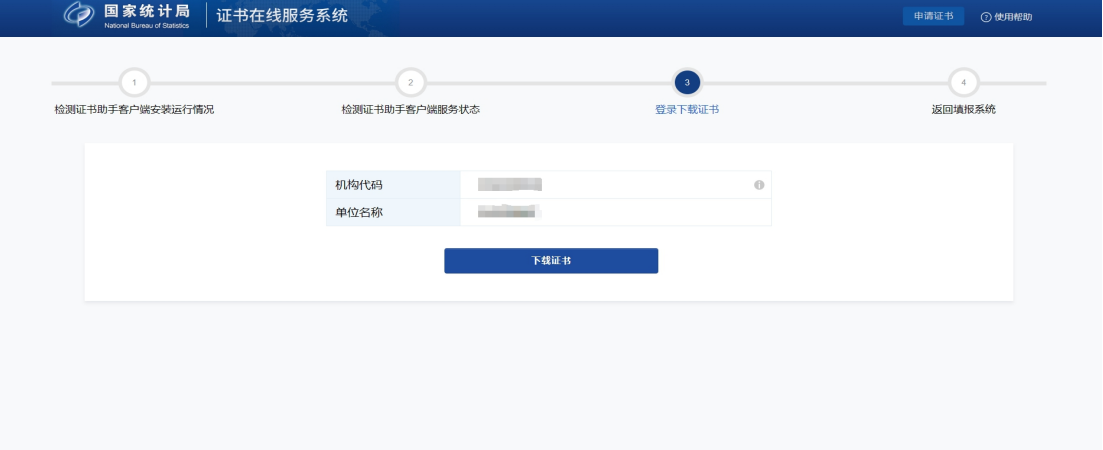

2.若证书下载无异常,将提示成功下载证书。用户可点 击"返回报送系统"回到五经普采集系统登录界面。

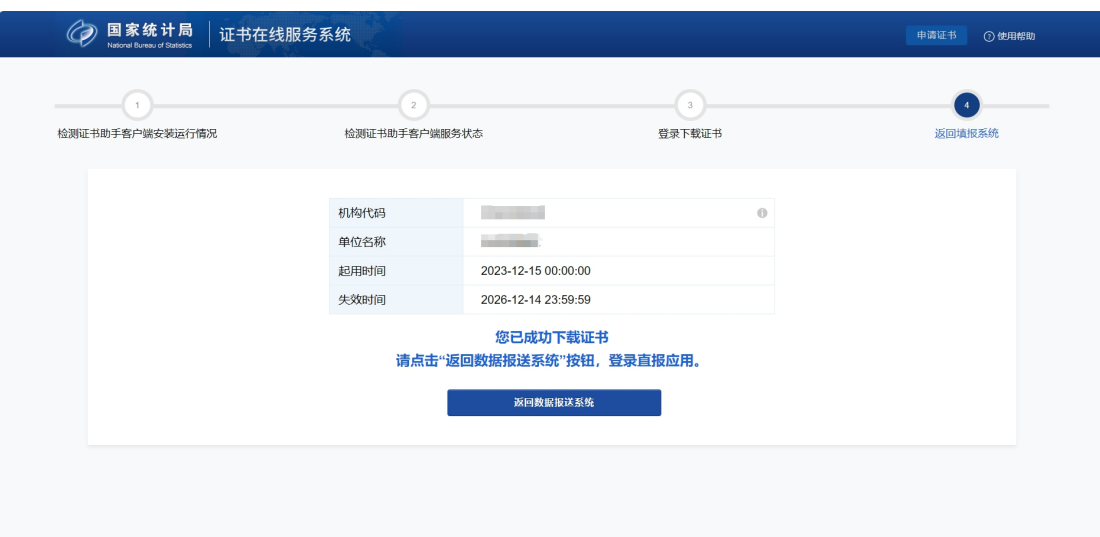

(五)使用证书登录五经普采集系统。

1.在五经普采集系统登录页面输入用户名、密码和验证 码,点"登录",验证通过后将弹出"证书选择框",选择 对应的证书,点击"确定",即可登录五经普采集系统。

2.登录成功后,显示五经普采集系统页面。

## 二、国产终端应用登录和证书下载流程

(一)访问五经普采集系统登录页面。

打 开 浏 览 器, 输 入 五 经 普 采 集 系 统 的 登 录 地 址 https://5jpcjcl.stats.gov.cn/survey。请根据提示输入 用户名、密码和验证码,点击"登录"按钮进行登录。

注:已下载证书的一套表单位用户,可在弹出的证书选 择框中选择对应证书,即可成功登录五经普数据采集处理系 统,不用重复下载证书,转流程(五)。

(二)下载"证书助手客户端"。

1.首次登录五经普采集系统,且未下载过数字证书的用

户,点击"登录"后将进入证书"在线服务系统"页面,进 行证书助手环境检测。

2.根据"证书在线服务系统"页面提示,证书系统会根 据获取到的终端 CPU 类型, 提供可选操作系统对应的证书助 手客户端的安装包。

目前证书助手客户端已经适配了主流的国产操作系统 和国产化 CPU。适配的操作系统有银河麒麟、统信 UOS、中 标麒麟等, 适配的 CPU 型号有 mips64(龙芯 3A3000、龙芯 3A4000)、aarch64(飞腾 2000、麒麟 990、鲲鹏 920、鲲鹏 D2000)、x86\_64 (海光、兆芯)等。

3. 用户根据终端操作系统类型, 选择提示框下方对应的 证书助手客户端下载按钮,下载证书助手客户端程序安装包。

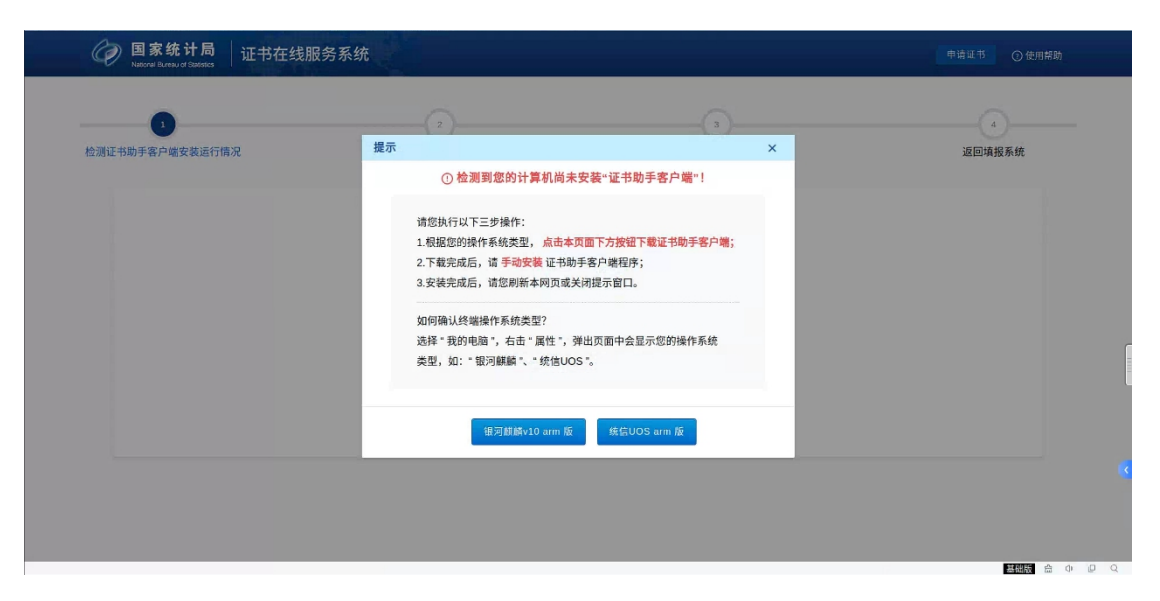

(三)安装证书助手客户端。

1.找到并运行安装程序。等待浏览器将客户端程序下载 完成后,用户可以在浏览器下载记录中找到安装程序,直接 双击运行安装,也可以将"证书助手客户端"安装包保存到 本地后再手动运行安装。

2.按照提示安装程序到用户终端中。运行安装程序后, 将弹出如下图的安装界面,点一键安装。

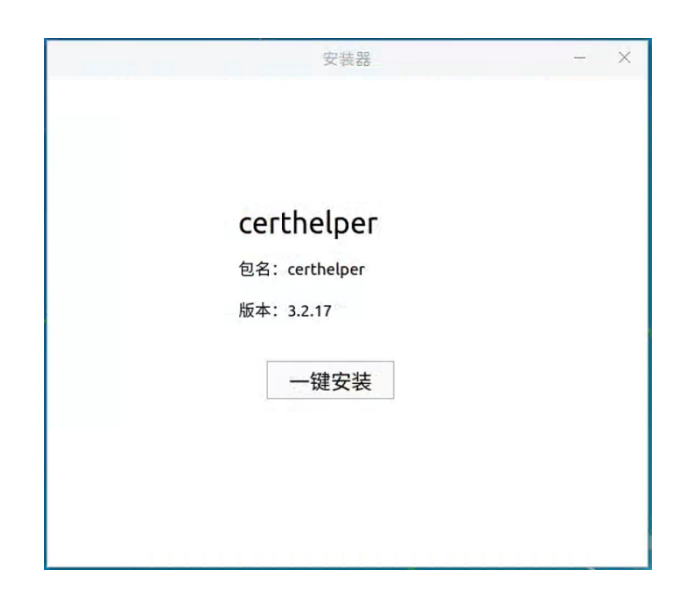

3.在弹出的"授权"提示框内输入终端的操作系统密码, 点"授权"按钮开始安装。

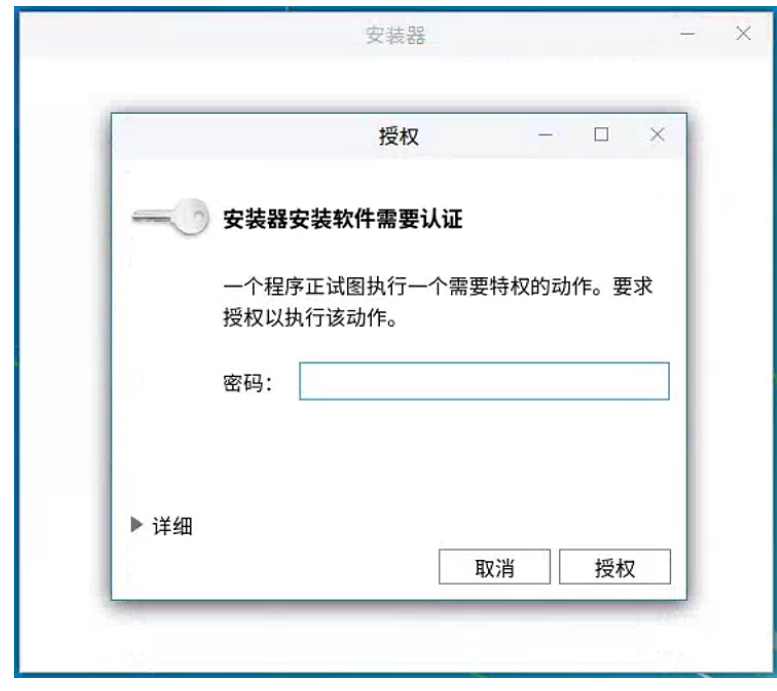

安装完成后会提示"安装成功",且桌面会出现"证书

助手-统计局专版"快捷方式图标。

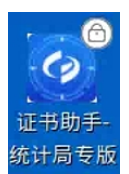

4. 返回证书在线服务系统,继续操作。"证书助手客户 端"安装成功后,请返回证书在线服务系统界面,关闭证书 助手客户端下载提示框,或者按 Ctrl+F5 刷新浏览器界面重 新开始环境检测。

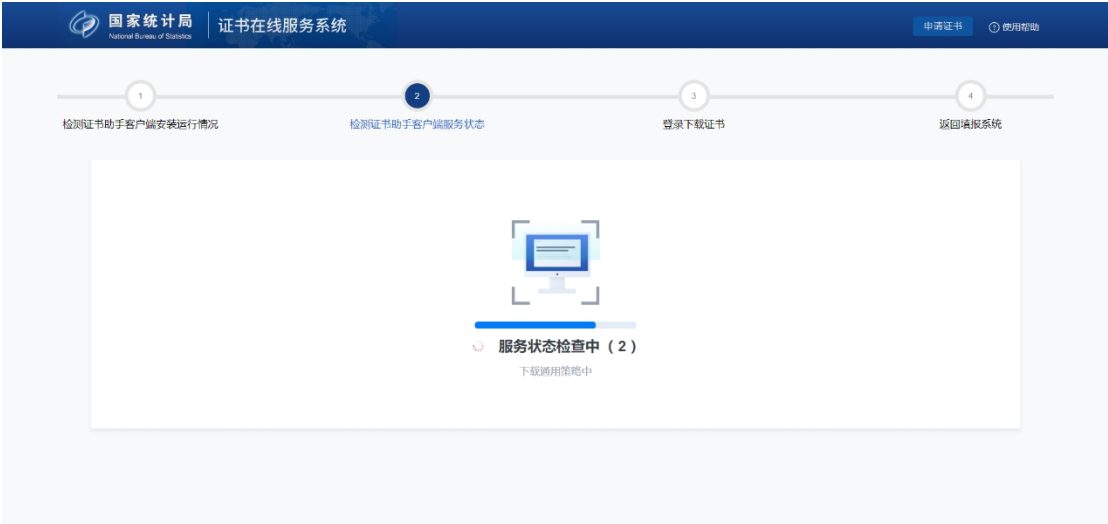

加载系统配置数据完成后,在终端操作系统的桌面右下 角托盘区会出现证书助手客户端程序图标。

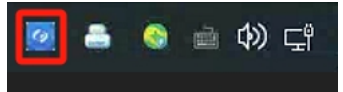

同时,界面将跳转到"登录下载证书"界面。

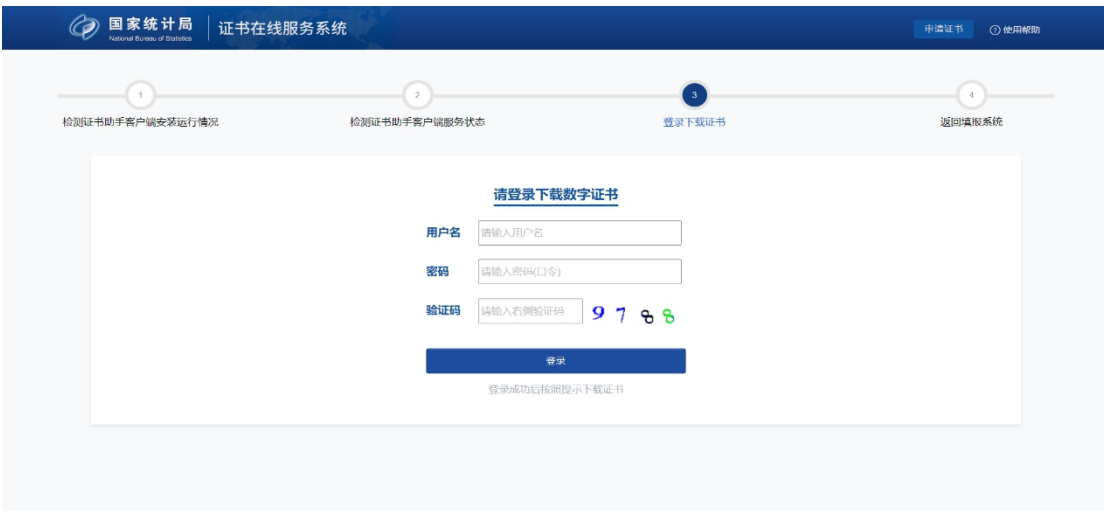

(四)下载"数字证书"。

1.在"登录下载证书"界面输入用户名、密码和验证码 点"登录",验证通过后此处将显示机构代码及单位名称等 基本信息,请在确认后点击"下载证书"按钮。

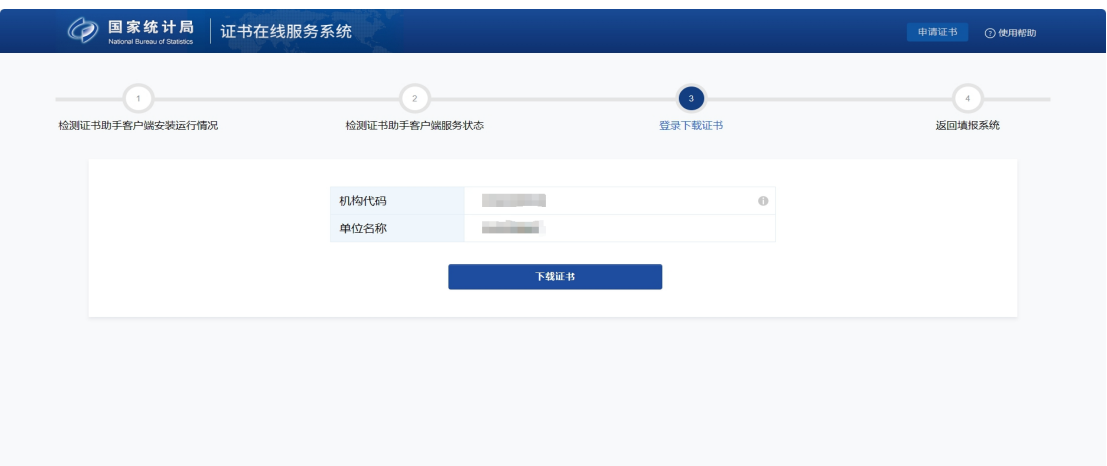

2.若证书下载无异常,将提示成功下载证书。用户可点 击"返回报送系统"回到五经普采集系统登录界面。

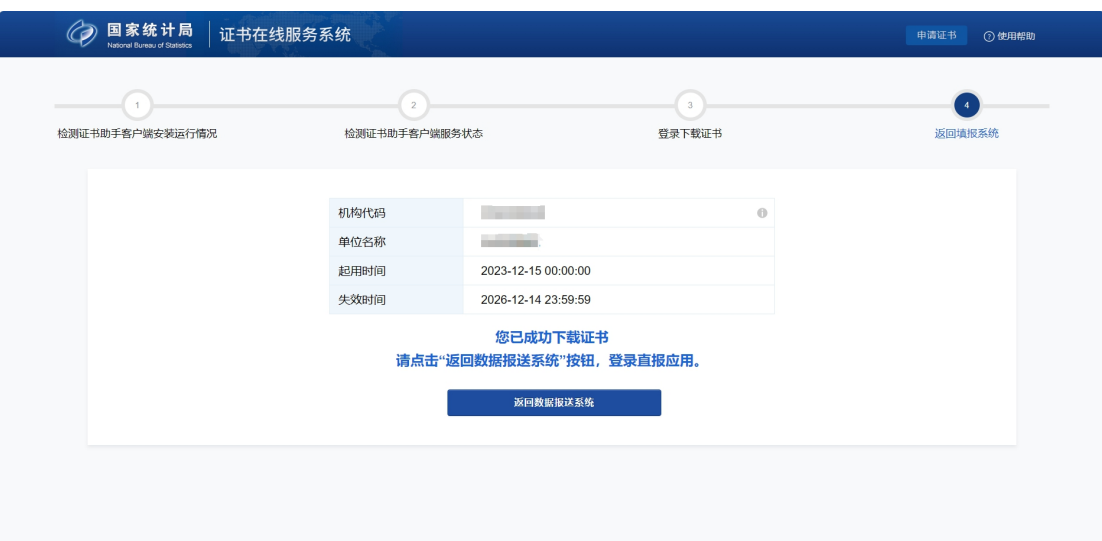

(五)使用证书登录五经普采集系统

1.在五经普采集系统登录页面输入用户名、密码和验证 码,点"登录",验证通过后将弹出"证书选择框",选择 对应的证书,点击"确定",即可登录五经普采集系统。

2.登录成功后,显示五经普采集系统页面。